**Flashforge - Creator 3 Pro**

# **Manuale utente**

*V0.1 11/01/2023*

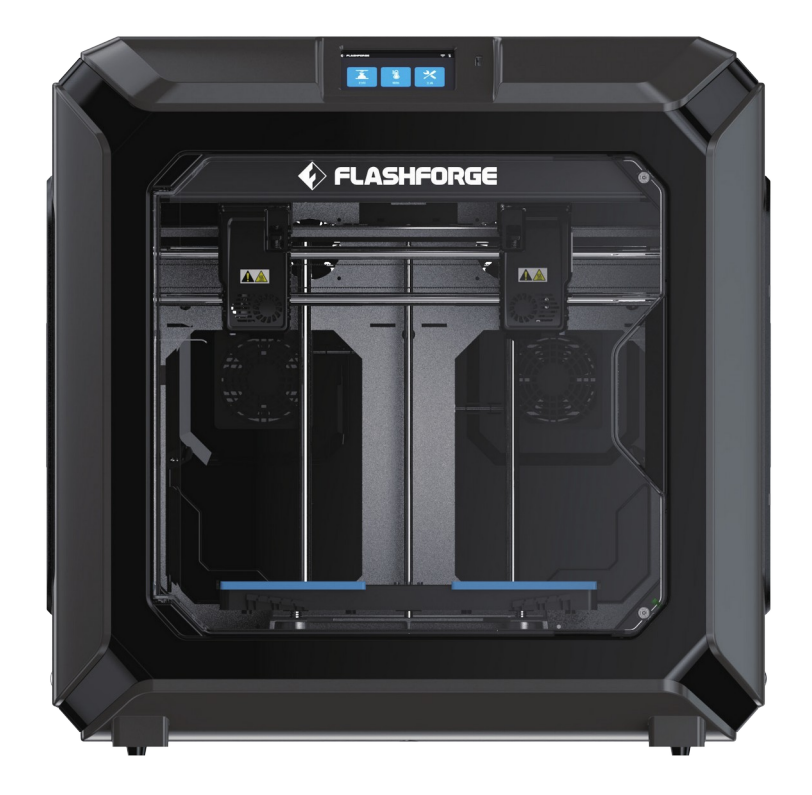

# Indice

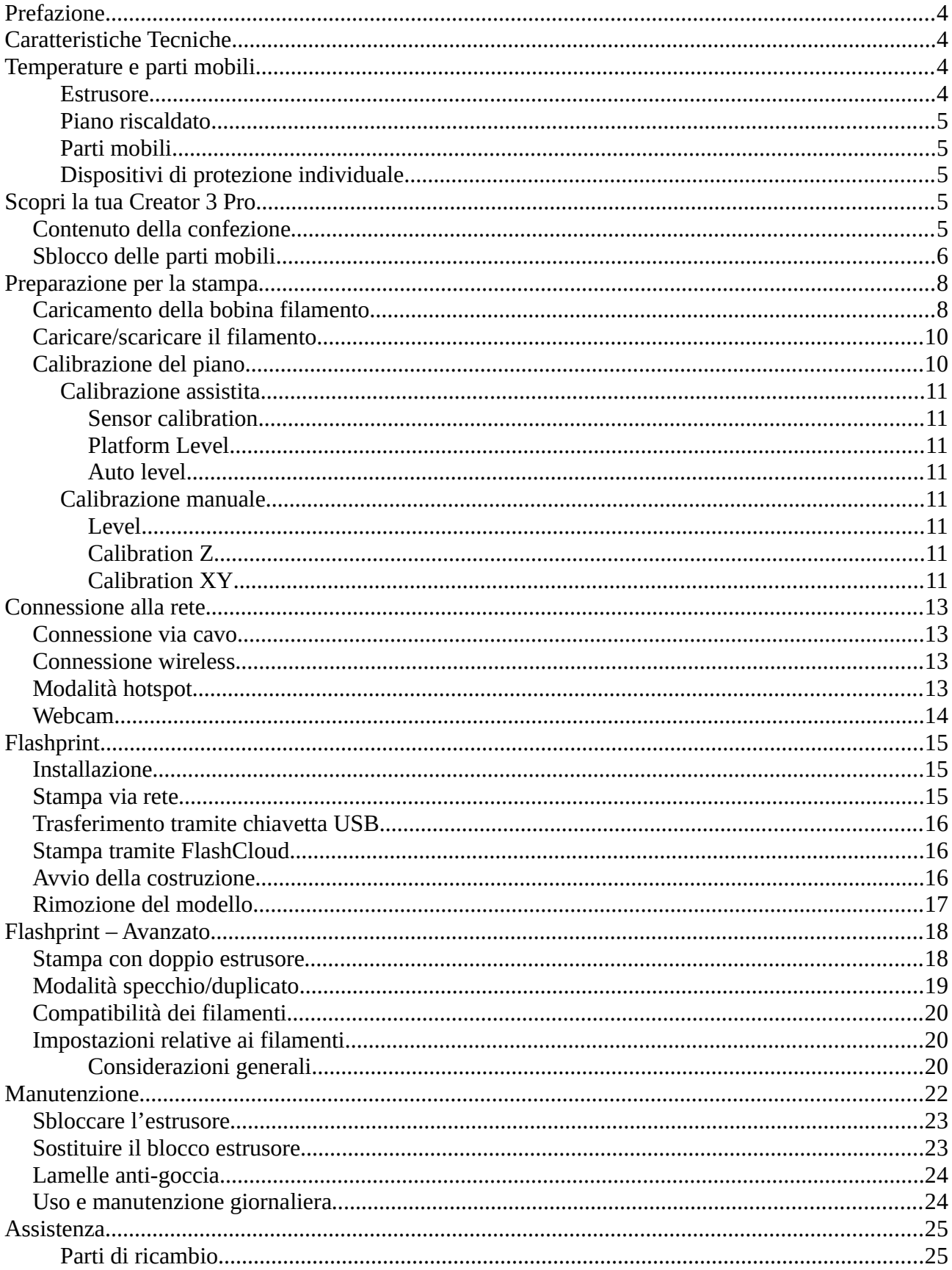

[Imballaggio...............................................................................................................................26](#page-27-0)

# <span id="page-2-3"></span>**Prefazione**

Il seguente manuale è una traduzione del manuale originale in lingua inglese Flashforge Creator 3.

Nota: Ogni stampante è stata testata prima di lasciare la fabbrica, residui di materiale nell'estrusore o sul piano di stampa sono una normale conseguenza.

Anche se hai già famigliarità con la stampa 3D oppure con altre stampanti Sharebot, la lettura di questo manuale è obbligatoria per la messa in esercizio della stampante.

# <span id="page-2-2"></span>**Caratteristiche Tecniche**

- Area di stampa 300 x 250 x 200 mm
- Doppio estrusore indipendente con ugello da 0.4mm
- Doppio estrusore da 300°C
- Piano riscaldato 120°C
- Interfaccia software web-based per controllo e avvio del processo di stampa da remoto
- Connessione WI-FI integrata
- Display touch-screen
- Monitoraggio in tempo reale del processo di stampa tramite webcam
- Caricamento file da USB, memoria interna e interfaccia web
- Regolazione automatica del piano di stampa
- Doppio sensore di presenza del filamento
- Doppio alloggio bobina interno della scocca della macchina
- Sportelli di chiusura con sensore

# <span id="page-2-1"></span>**Temperature e parti mobili**

#### <span id="page-2-0"></span>**Estrusore**

Nelle stampanti a tecnologia FFF, il filamento termoplastico viene fuso nell'ugello (la parte terminale dell'estrusore) ad una temperatura variabile tra 190 e 300°C.

La temperatura dell'estrusore è sempre visibile nella schermata principale del display.

Durante il processo di stampa non si deve intervenire con le mani sull'ugello. Il contatto per un periodo di tempo molto breve provoca ustioni.

In caso di manutenzione ordinaria o per la sostituzione dell'ugello, usare sempre i DPI necessari alla protezione di mani e occhi.

### <span id="page-3-4"></span>**Piano riscaldato**

Sotto al piano di stampa è collocato stabilmente un piano riscaldato, attivabile per migliorare l'adesione del modello durante il processo di stampa. Il piano riscaldato raggiunge un valore massimo di 100°C nominali.

La temperatura rimane alta anche dopo il termine del processo di stampa e lo spegnimento della macchina. Il contatto con il piano a temperature elevate provoca ustioni.

### <span id="page-3-3"></span>**Parti mobili**

Durante i processi di stampa non entrare in contatto con le parti mobili nell'area interna alla macchina.

**In caso di malfunzionamento evidente, interrompere il processo di stampa e procedere alla manutenzione della macchina.**

### <span id="page-3-2"></span>**Dispositivi di protezione individuale**

Operare sulla macchina sempre in condizione di sicurezza, adottando gli opportuni DPI - Dispositivi di protezione individuale di categoria 1, in conformità con il D.Lgs. 81/2008 sulla sicurezza nei luoghi di lavoro.

In particolare si consiglia di tenere sempre vicino alla macchina i guanti in caso di manutenzione delle parti calde e gli occhiali di protezione.

**PS: Appartengono alla categoria 1 i DPI di protezione semplice destinati a salvaguardare da rischi di danni fisici di lieve entità**

# <span id="page-3-1"></span>**Scopri la tua Creator 3 Pro**

### <span id="page-3-0"></span>*Contenuto della confezione*

Controllare la presenza di tutti gli elementi elencati.

Controllare anche che non vi siano danneggiamenti evidenti alla macchina dovuti al trasporto.

Nella confezione sono presenti:

- la stampante 3D
- un welcome kit contiene:
	- piano di stampa flessibile (Easy detach)
	- utensili
	- bobina di filamento
	- contenitori di scarico del filamento
	- cavo di alimentazione e cavo di rete
	- spatola per rimuovere i modelli stampati
	- attrezzi utili alla manutenzione della stampante
	- grasso per le viti Z per guide di scorrimento

#### <span id="page-4-0"></span>*Sblocco delle parti mobili*

Prima di avviare la macchina è necessario sbloccare gli estrusori seguendo questa procedura: 1) rimuovere l'imballaggio in materiale espanso e gli accessori dall'interno della stampante;

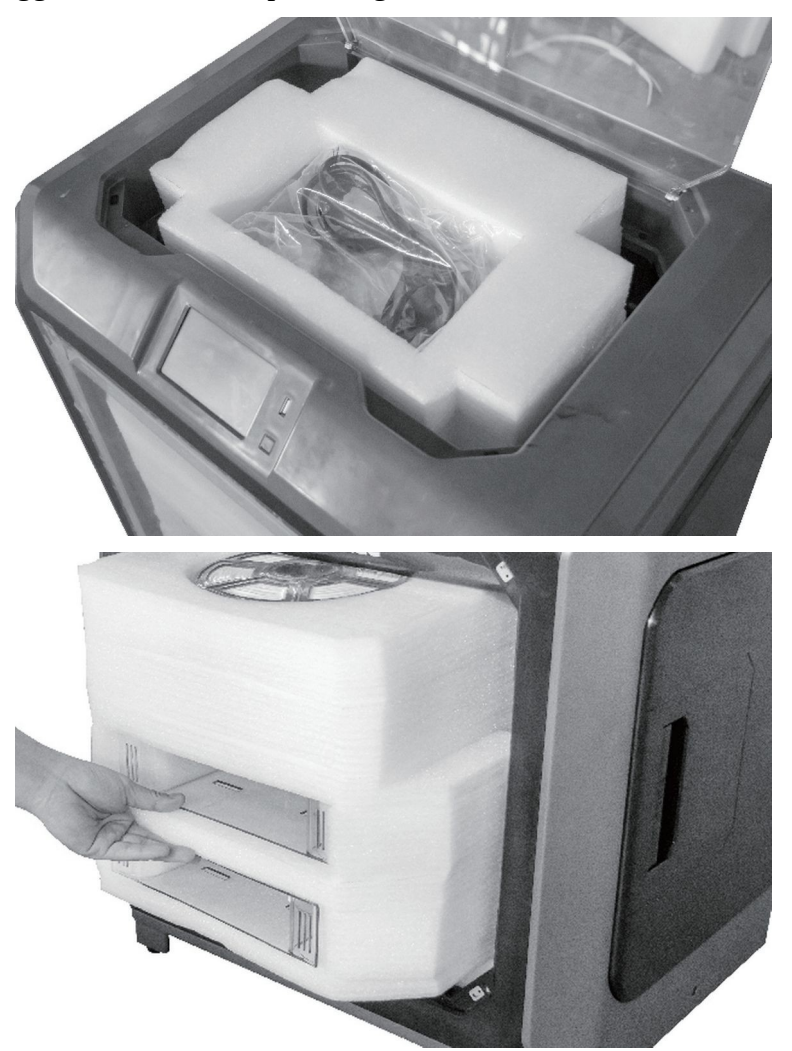

2) rimuovere le clip di bloccaggio dei carrelli X e Y;

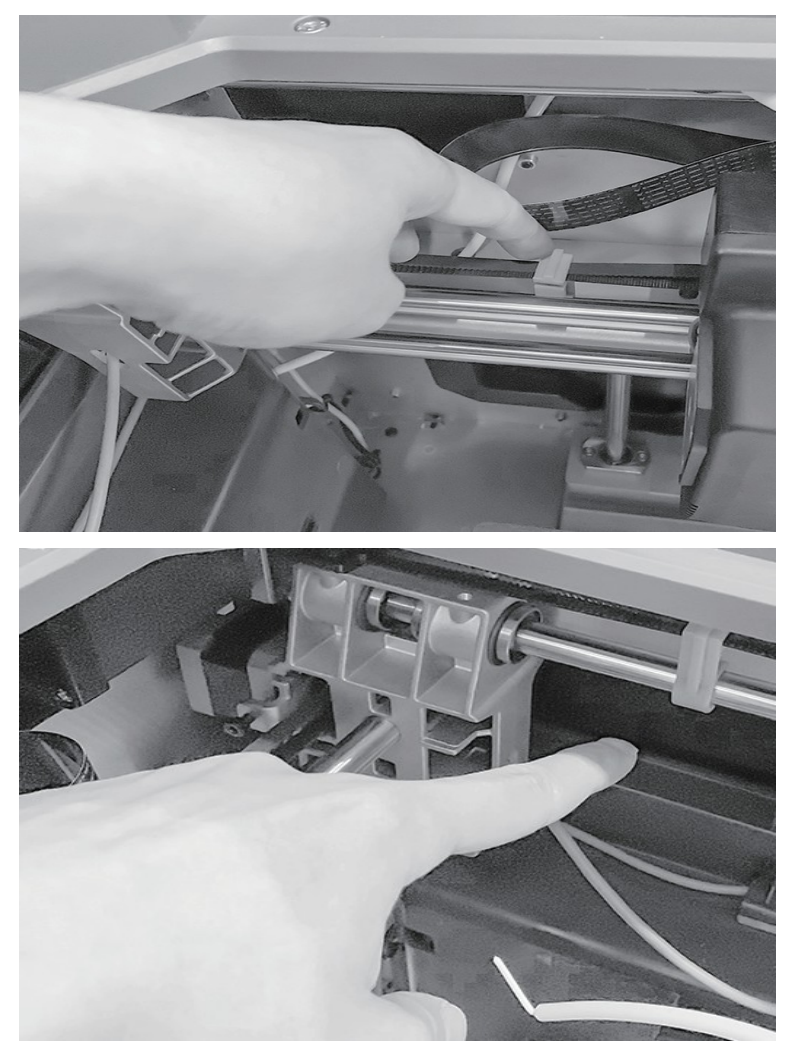

3) Collegare l'alimentazione elettrica e accendere la stampante.

Utilizzare il comando "Tools" - "Manual" per alzare il piano Z e rimuovere l'espanso sottostante;

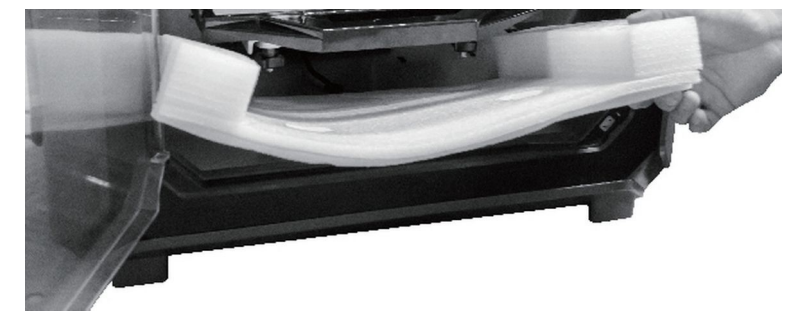

# <span id="page-6-1"></span>**Preparazione per la stampa**

#### <span id="page-6-0"></span>*Caricamento della bobina filamento*

1. Togliere il coperchio del vano filamenti utilizzando la maniglia indicata nell'immagine.

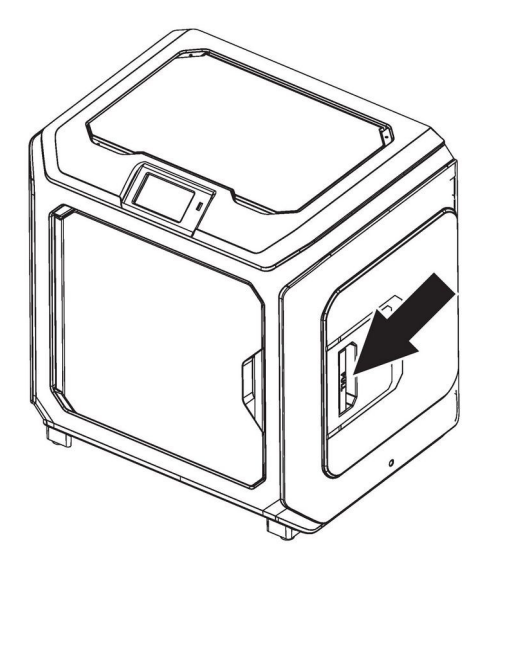

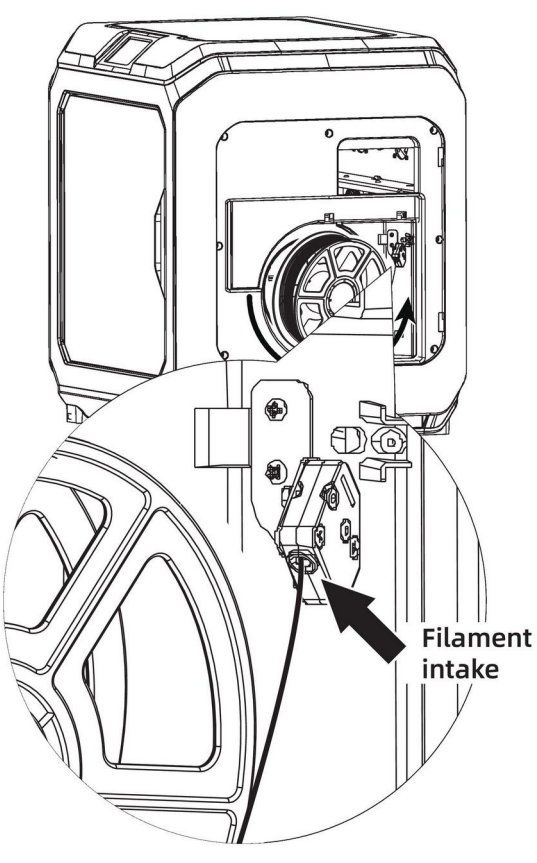

2. Togliere l'eventuale filamento presente e inserire quello da utilizzare nell'apposito ingresso (*"Filament intake"* nella figura)

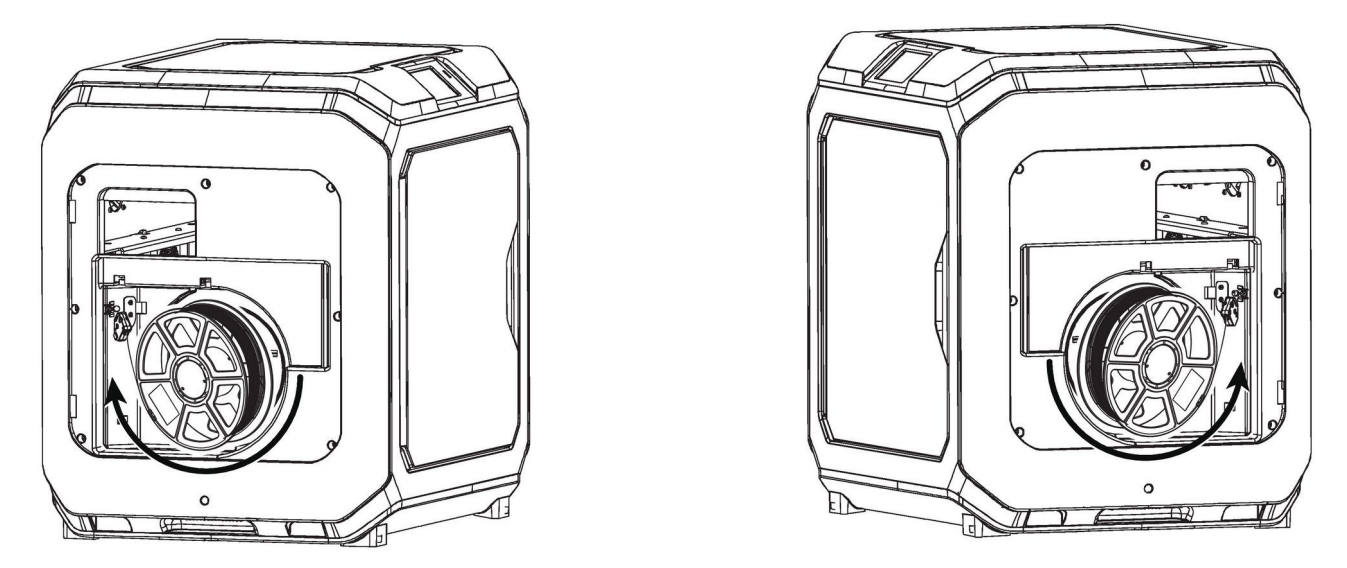

3. Attenzione: per facilitare la rotazione del filamento installate le bobine in modo che il senso di rotazione sia quello indicato in figura per i due alloggiamenti.

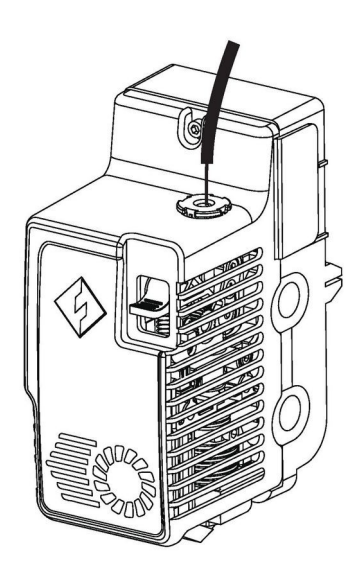

4. Spingere il filamento nell'ingresso indicato al punto 2 fino a che non esce dalla guida sulla testa di estrusione.

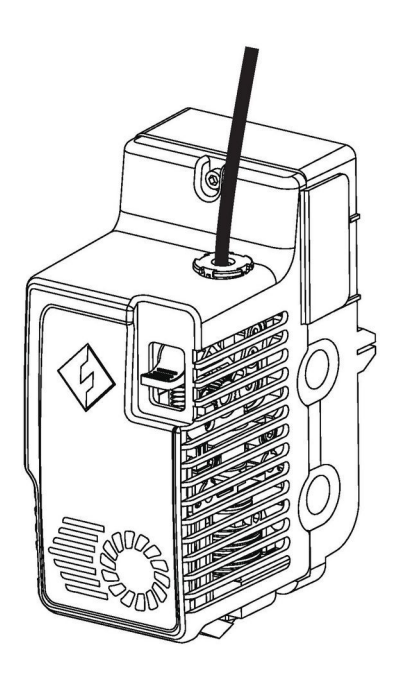

6. Inserire la guida del filamento nella testa di estrusione

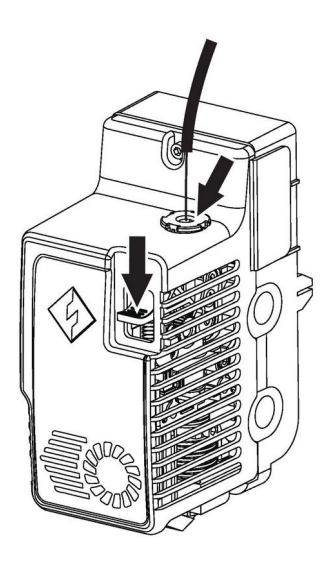

5. Premere il pulsante di caricamento del filamento visibile nella parte frontale dell'estrusore. Inserire il filamento verticalmente nell'estrusore finché non si ferma quindi rilasciare progressivamente il pulsante.

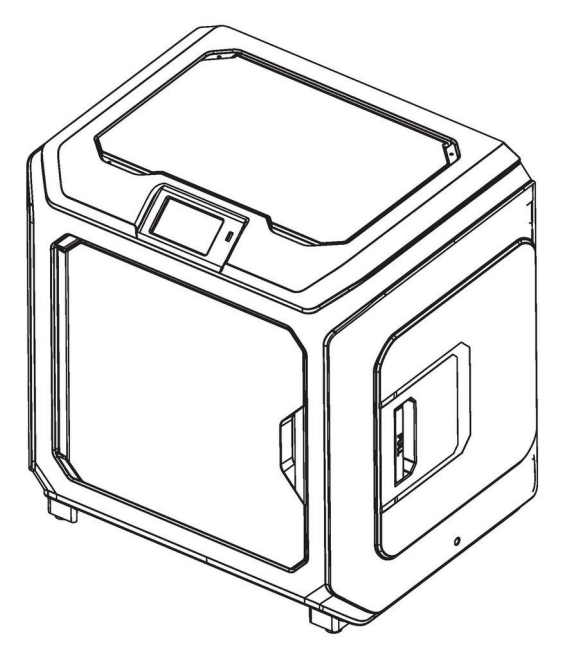

7. Fissare la bobina di filamento sul supporto e chiudere lo sportello.

#### <span id="page-8-1"></span>*Caricare/scaricare il filamento*

Nella pagina principale dell'interfaccia selezionare l'icona "Tools" quindi l'opzione "Filament"

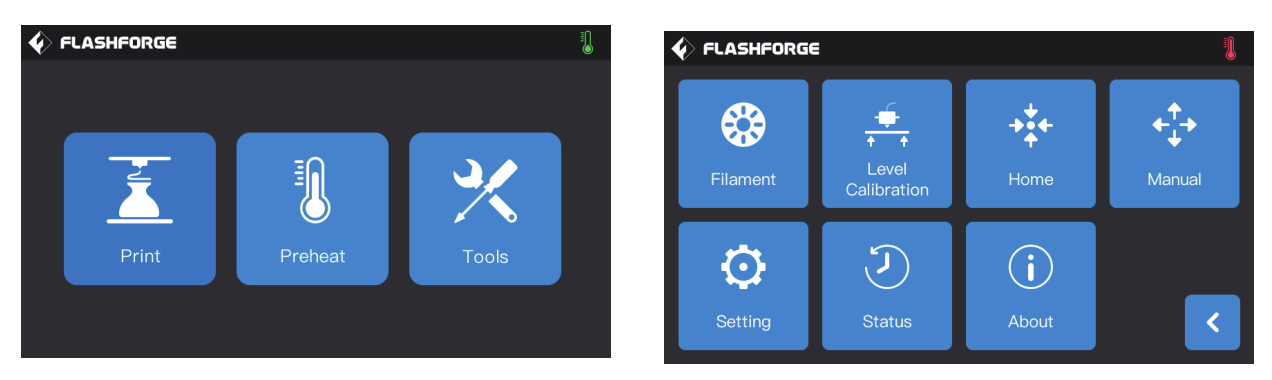

Verrà visualizzata la schermata di controllo degli estrusori dalla quale è possibile operare il carico e scarico del filamento, dopo aver selezionato l'operazione desiderata e dato il comando di Start, la stampante preriscalda l'estrusore selezionato ed esegue l'operazione richiesta.

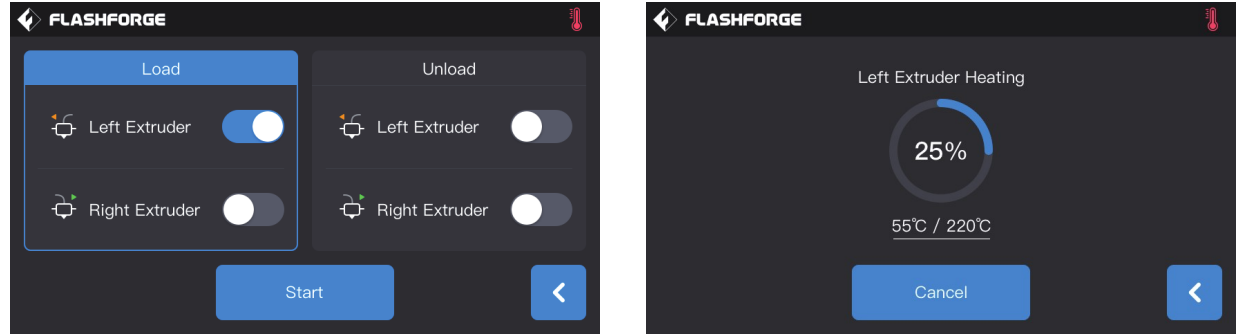

Nel caso dovesse essere necessario modificare la temperatura dell'estrusore basterà toccare sul display la riga della temperatura per accedere alla schermata di modifica.

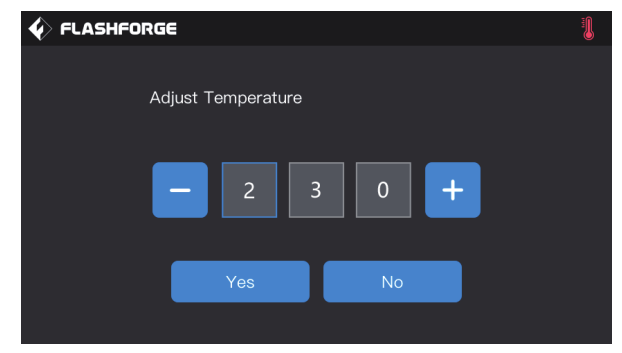

### <span id="page-8-0"></span>*Calibrazione del piano*

La stampante è stata calibrata e verificata prima di essere spedita. Per via delle vibrazioni e della movimentazione del trasporto è consigliabile eseguire una calibrazione assistita dell'altezza del piano ("Platform Level") prima di iniziare a stampare.

Tutte le operazioni di calibrazione vengono descritte in ognuna delle fase direttamente dalla procedura in macchina, nel manuale ne viene riportata la funzione e una descrizione sommaria.

### <span id="page-9-7"></span>**Calibrazione assistita**

E' la sezione delle procedure di manutenzione nelle quali è la stampante stessa a indicare le regolazioni da applicare per ottenere i risultati migliori.

#### <span id="page-9-6"></span>*Sensor calibration*

#### <span id="page-9-5"></span>*Platform Level*

E' la procedura base di livellamento del piano di costruzione, sfruttando il sensore capacitivo dell'estrusore di destra permette di regolare al meglio le viti anteriori posizionate sotto il piano. La macchina stessa suggerisce in che direzione e di quanto ruotare ciascuna vite e permette di verificare il risultato della regolazione.

Nella normalità al termine della procedura si può terminare la regolazione, bottone "Finish", e solo quando si notano delle differenze di altezza nel primo layer passare alla regolazione fine usando la funzione "Calibration Z", bottone "Calibration".

Nota: Sulle manopole sono visibili dei puntini rossi e bianchi, la distanza in gradi tra un puntino rosso e uno bianco è di 45°.

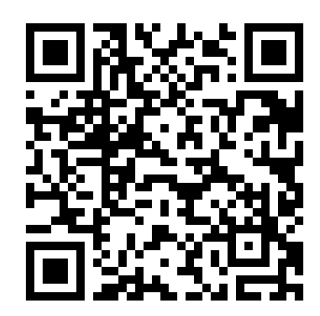

#### <span id="page-9-4"></span>*Auto level*

### <span id="page-9-3"></span>**Calibrazione manuale**

In questa sezione si può accedere alle procedure di regolazione più fini e tecniche nelle quali la perizia dell''utente è un elemento fondamentale della buona riuscita della regolazione stessa.

#### <span id="page-9-2"></span>*Level*

### <span id="page-9-1"></span>*Calibration Z*

E' la procedura che realizza la calibrazione fine del piano di stampa. Utilizzando il sensore capacitivo e la carta di livellamento viene rilevata la posizione dell'estrusore rispetto al piano in 9 punti, tramite questa rilevazione il software regola l'altezza dell'estrusore in modo da mantenere il più costante possibile la distanza tra ugello e piano durante la stampa.

### <span id="page-9-0"></span>*Calibration XY*

E' la calibrazione degli estrusori uno rispetto all'altro e deve essere eseguita sempre prima di eseguire una stampa che richieda l'utilizzo di entrambi gli estrusori per un oggetto come ad esempio una stampa che utilizzi un estrusore per i supporti e l'altro per la costruzione dell'oggetto.

Non è richiesta per utilizzare le funzionalità di stampa duplicata o specchiata.

# <span id="page-10-2"></span>**Connessione alla rete**

#### <span id="page-10-1"></span>*Connessione via cavo*

Una volta connesso il cavo di rete alla stampante comparirà l'icona seguente nell'angolo in alto a destra:

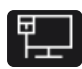

La comparsa dell'icona indica che la stampate è correttamente connessa alla rete.

#### <span id="page-10-3"></span>*Connessione wireless*

Per attivare la connessione wireless è necessario abilitare la scheda integrata nella stampante andando nella sezione "Tools" – "Settings" – "Wifi" e cliccando sul pulsante "Wifi" facendolo diventare blu. La macchina eseguirà un rilevamento delle reti disponibili ("Scanning") che verranno poi visualizzate sullo schermo.

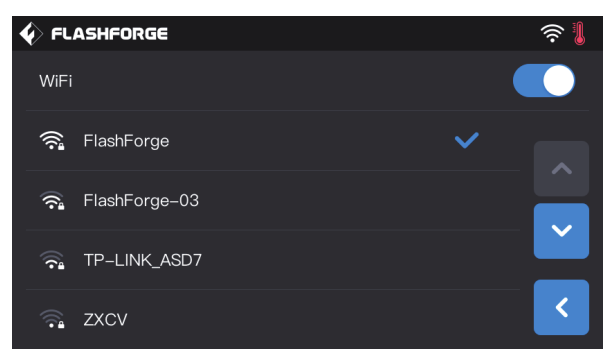

Si può quindi selezionare la rete a cui accedere; nel caso sia protetta verranno richieste le credenziali necessarie alla connessione.

A connessione avvenuta verrà visualizzata l'icona della rete wireless in alto a destra come nella schermata precedente.

### <span id="page-10-0"></span>*Modalità hotspot*

Utilizzando la modalità hotspot la stampante crea la propria rete wireless alla quale si possono collegare i dispositivi.

La configurazione di questa modalità viene fatta nella sezione "Tools" – "Settings" – "Wlan hotspot"

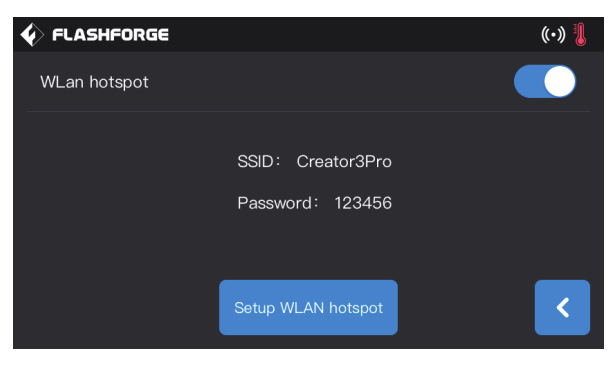

In questa pagina vengono visualizzati l'SSID, cioè il nome della rete visibile dagli altri dispositivi, e la password richiesta per la connessione.

Premendo il pulsante "Setup WLAN hotspot" è possibile cambiare l'SSID e la password di connessione alla rete.

#### <span id="page-11-0"></span>*Webcam*

Tramite un browser connettersi all'indirizzo IP assegnato alla stampante accedendo alla porta 8080 e selezionare l'opzione "Stream" dal menu visualizzato.

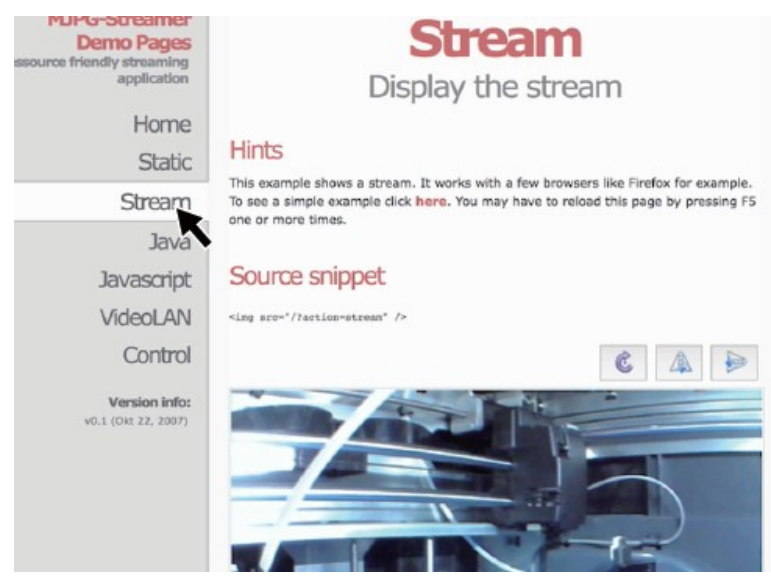

# <span id="page-12-2"></span>**Flashprint**

Flashprint è il software di slicing e controllo consigliato per l'utilizzo della stampante.

### <span id="page-12-1"></span>*Installazione*

**Metodo 1:** Trovare il pacchetto di installazione del software FlashPrint all'interno della chiavetta USB in dotazione e selezionare la versione corrispondente al proprio sistema operativo per procedere con l'installazione.

**Metodo 2:** Scaricare l'ultima versione del software di slicing dal sito web di Sharebot ([www.sharebot.it](https://sharebot.it/)) e procedere con l'installazione eventualmente importando i profili di stampa forniti da Sharebot.

Il processo di stampa 3D è in linea di principio molto semplice, si tratta infatti di:

- 1) prendere il file .stl del modello da costruire
- 2) eseguirne lo slicing, cioè la conversione in gcode che è il formato dei comandi della macchina;
- 3) trasferire il file alla stampante
- 4) far partire la stampa.

#### <span id="page-12-0"></span>*Stampa via rete*

Importare il file in FlashPrint per lo slicing, selezionare la stampante Creator 3 Pro per collegarsi alla macchina (oppure inserire l'indirizzo IP o effettuare la scansione automatica; l'indirizzo IP può essere visualizzato tramite il menu [About] della stampante).

Una volta terminato lo slicing, inviare il file direttamente alla stampante per la stampa.

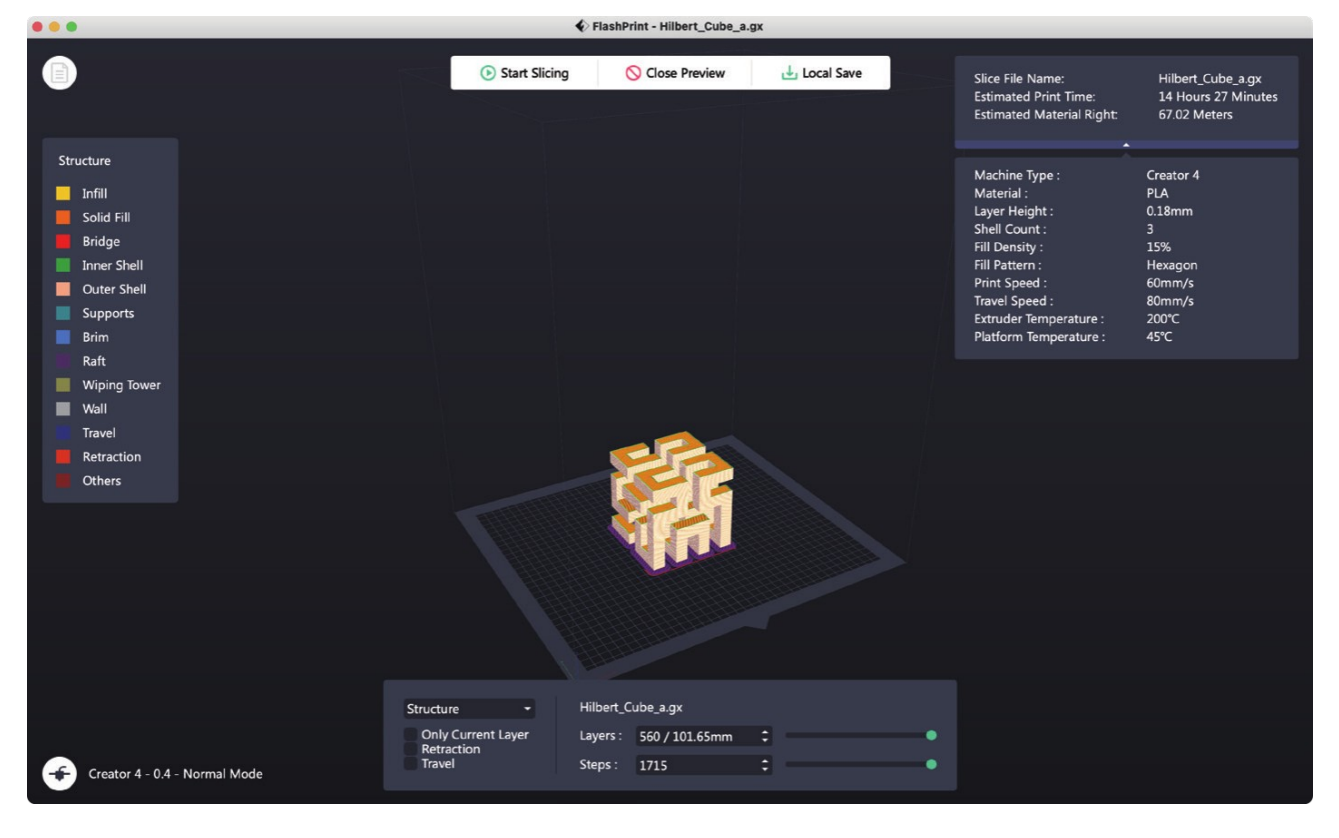

13 Creator3 Pro - Manuale Utente © 2023 Sharebot s.r.l.

### <span id="page-13-2"></span>*Trasferimento tramite chiavetta USB*

L'apparecchiatura può effettuare la stampa via USB Flash Drive: dopo aver effettuato lo slicing, salvare i file sulla chiavetta che si intende utilizzare, inserirlo nella porta USB della stampante e selezionare il file che si intende stampare.

### <span id="page-13-1"></span>*Stampa tramite FlashCloud*

Visitare il sito web di FlashCloud e registrare il proprio account; quindi sarà possibile accedere al portale e utilizzarlo dopo aver attivato l'account.

FlashCloud: [https://cloud.sz3dp.com](https://cloud.sz3dp.com/)

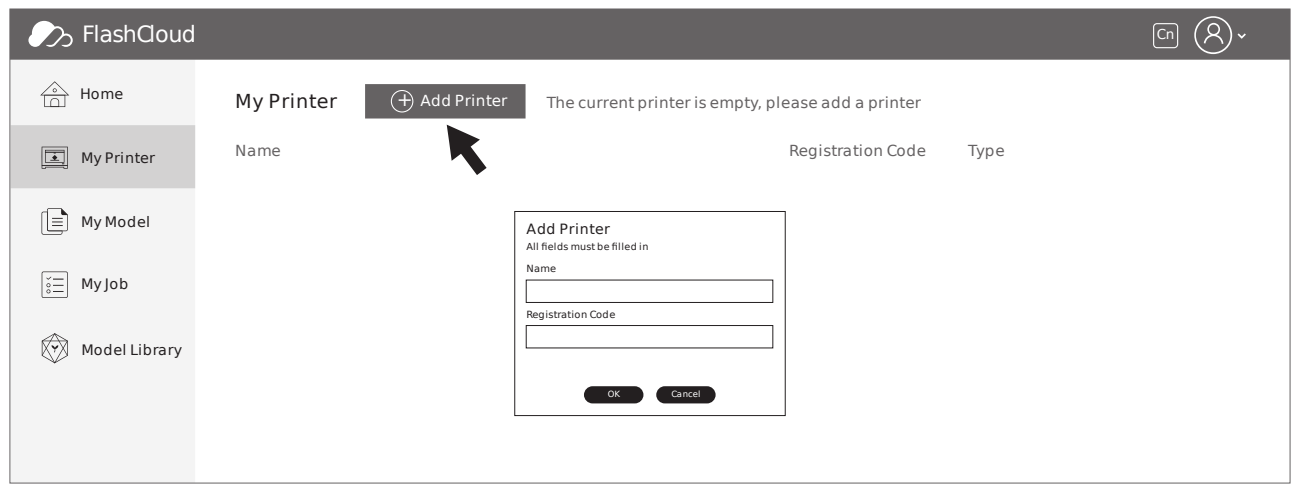

Cliccare [MyPrinter] e successivamente [AddPrinter]

Inserire il numero di registrazione (cloud registration code) nella pagina "Add Printer" e assegnare un nome alla stampante. Una volta cliccato il tasto "OK", queste informazioni compariranno nell'interfaccia FlashCloud della stampante.

#### <span id="page-13-0"></span>*Avvio della costruzione*

Il Gcode contiene le istruzioni per movimentare gli assi della macchina, il corpo dell'estrusore e gli altri parametri di stampa.

Per generare un file Gcode è necessario realizzare in precedenza un modello tridimensionale, esportarlo convertito in mesh (STL, OBJ) e traformarlo utilizzando un software di slicing (Simplify3D).

Per lanciare un file \*.G cliccare dall'interfaccia principale su Print

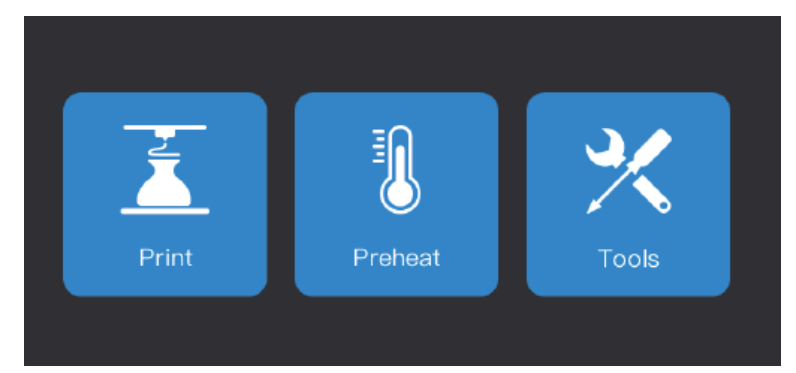

Aprire uno dei percorsi, memoria interna oppure dispositivo USB, e selezionare un file da stampare.

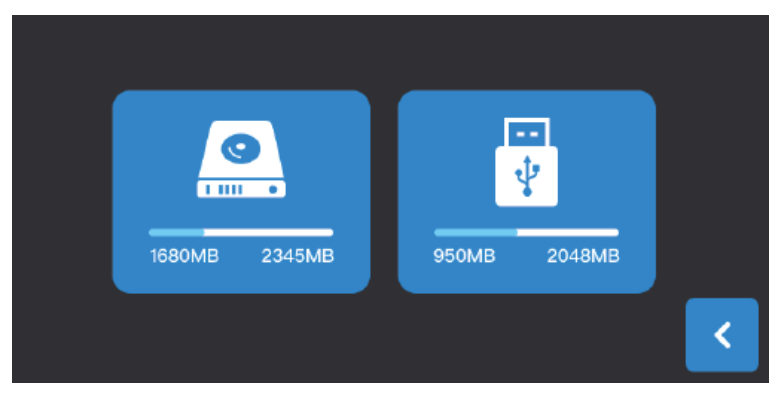

Nella memoria interna della macchina è precaricato un file .G per effettuare il primo processo di stampa.

Una volta avviato il processo la stampante eseguirà tutte le operazioni in automatico per la realizzazione della stampa.

### <span id="page-14-0"></span>*Rimozione del modello*

A fine stampa, attendere che il piatto si raffreddi al di sotto dei 45°C.

Rimuovere il piatto di stampa dalla stampante e piegarlo leggermente per permettere il distacco dell'oggetto. Nel caso fosse necessario utilizzare una spatola per rimuovere l'oggetto fate attenzione a non danneggiare la superficie del piano stesso, graffi o danni potrebbero portare a errori nella produzione dei modelli.

# <span id="page-15-1"></span>**Flashprint – Avanzato**

#### <span id="page-15-0"></span>*Stampa con doppio estrusore*

Quando è necessario stampare oggetti in modalità doppio estrusore verifica che gli estrusori siano allineati con le lamelle anti-goccia così non avere perdite di materiale durante la stampa.

In questa tipologia di stampe la configurazione predefinita della Creator 3 Pro è di utilizzare l'estrusore di sinistra per i supporti e quello di destra per la costruzione dell'oggetto vero e proprio.

Per preparare il file di lavoro di un oggetto in modalità doppio estrusore la procedura da utilizzare è la seguente:

- 1. caricare il modello;
- 2. nelle opzioni di destra selezionare *"Supports"*;
- 3. impostare la tipologia di supporti come nella schermata seguente;
- 3. per aggiungere i supporti automaticamente premere il pulsante *"Auto Supports"*;
- 4. premere *"Back"* e quindi *"Start Slicing"*
- 5. nella finestra "Slice" che si aprirà configura le tipologie di estrusore e filamento utilizzato;
- 6. premi *"Slice"*.

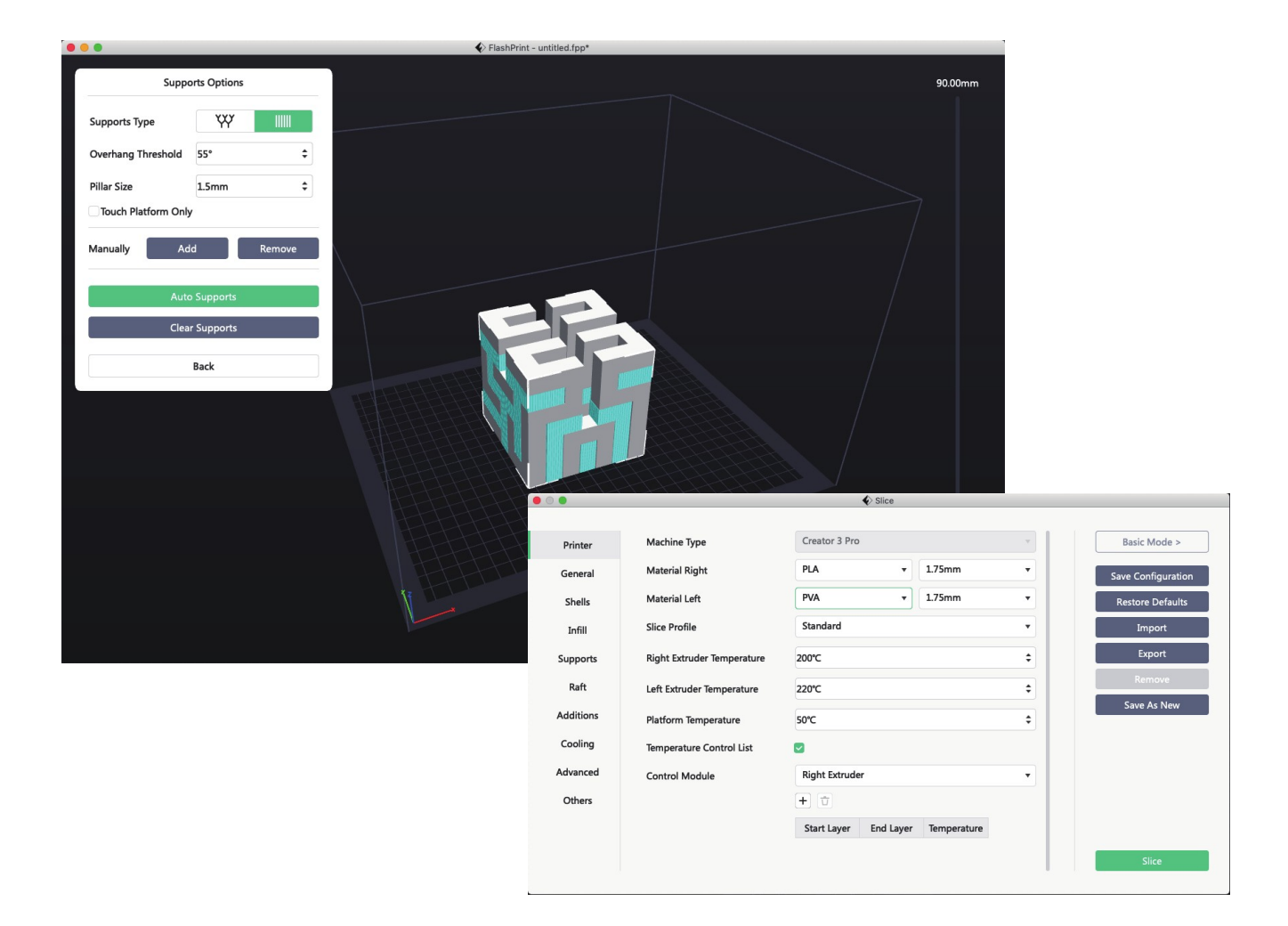

### <span id="page-16-0"></span>*Modalità specchio/duplicato*

Se si vogliono stampare due oggetti identici o specchiati si può utilizzare la modalità "Mirror" o "Duplicate" selezionabile tramite l'icona della stampante in basso a sinistra.

In queste modalità gli estrusori stampano i due modelli allo stesso tempo, chiaramente la dimensione dell'asse X è al massimo di 133mm.

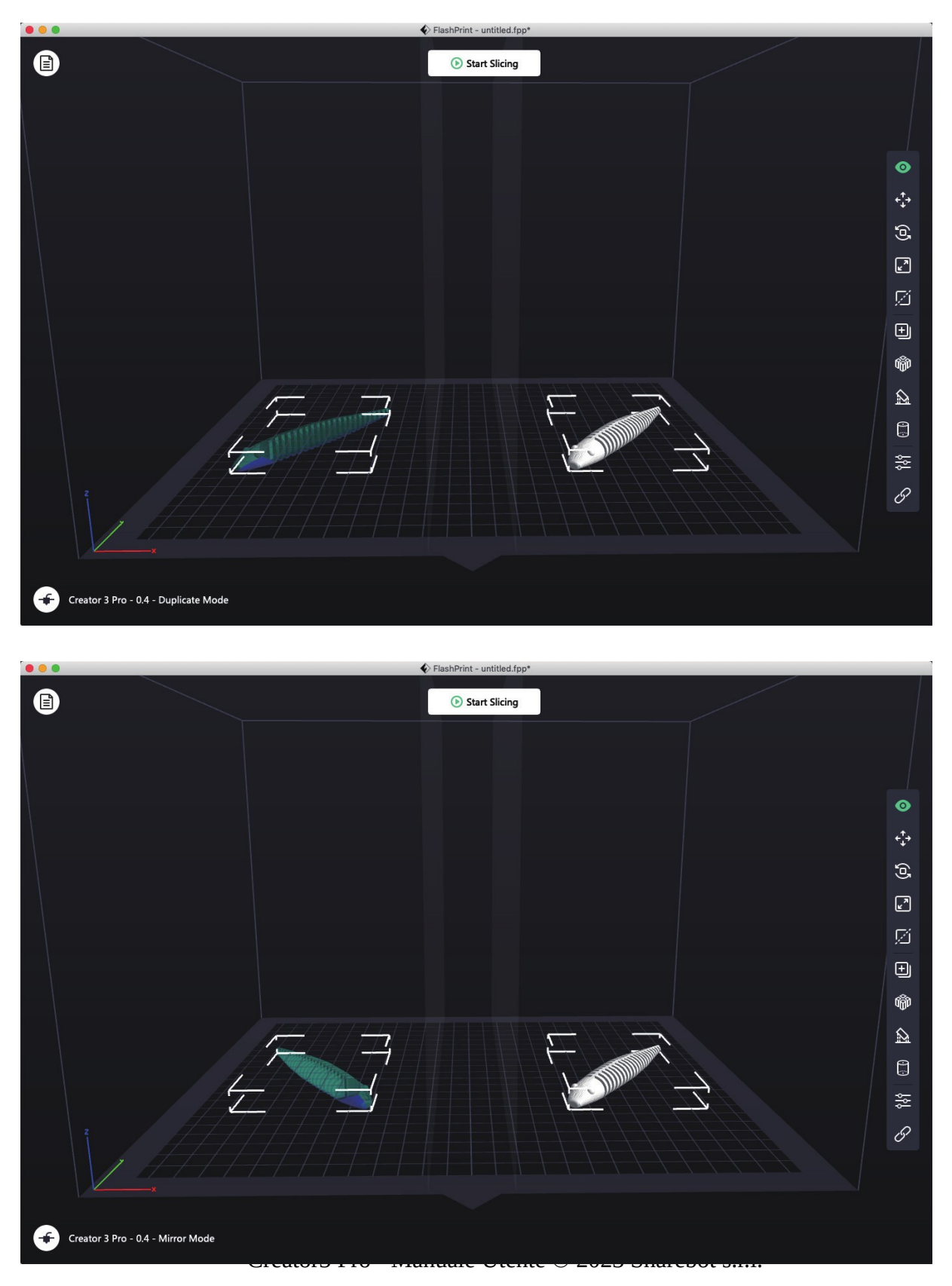

### <span id="page-17-2"></span>*Compatibilità dei filamenti*

La Creator 3 Pro è equipaggiata con due estrusori indipendenti che possono essere usati per stampare filamenti di PLA, ABS, PETG, Nylon, PC, HIPS e PVA.

L'estrusore sinistro è quello normalmente utilizzato per la costruzione dei supporti.

Fate riferimento alle tabelle seguenti per le combinazioni di filamenti utilizzabili nella configurazione a doppio estrusore.

Filamenti solubili

| Estr. sinistro | Estr. destro |
|----------------|--------------|
| <b>PVA</b>     | PLA          |
| <b>PVA</b>     | <b>NYLON</b> |
| <b>HIPS</b>    | ABS          |
| <b>HIPS</b>    | <b>ASA</b>   |
| <b>HIPS</b>    | РC           |
| <b>HIPS</b>    | <b>PETG</b>  |
| <b>HIPS</b>    | <b>HIPS</b>  |

Filamenti non solubili

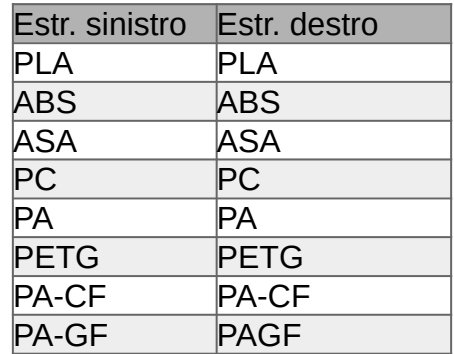

PVA: Solubile in acqua HIPS: Solubile in limonene

**Attenzione:** La Creator 3 Pro può stampare filamenti tecnici con carbonio e vetro (come Nylon Carbon e Nylon Glass) ma dato che l'estrusore non è di materiale ad alta resistenza potrebbe essere consumato. Per questo motivo con questa tipologia di materiali l'estrusore deve essere sostituito dopo aver stampato una bobina da 1kg di uno di questi materiali. Il consumo anomalo può essere risolto utilizzando estrusori ad alta resistenza.

#### Stoccaggio dei filamenti di PVA e PA

Entrambe queste tipologie di filamento sono solubili in acqua e sono fortemente igroscopiche. Il filamento diventa più morbido man mano che la quantità di acqua assorbita aumenta fino a renderne impossibile l'utilizzo nella stampa; per questo motivo i filamenti di PVA devono essere in un vano mantenuto a bassa umidità mentre viene stampato e sia il PVA che il PA devono essere immagazzinati in confezioni sigillate ed essiccate.

#### <span id="page-17-1"></span>*Impostazioni relative ai filamenti*

Ogni tipologia di filamento richiede delle impostazioni specifiche per ottenere i migliori risultati possibili.

Utilizzando Flashprint queste impostazioni vengono automaticamente applicate se sono stati correttamente selezionati i parametri di estrusore e il tipo di filamento utilizzato per ciascuno di essi.

#### <span id="page-17-0"></span>*Considerazioni generali*

Lo stesso materiale ma di marca diversa può avere caratteristiche diverse per ciascuno dei marchi, per questo motivo è consigliabile utilizzare la modalità "Expert" per modificare i parametri da utilizzare quando viene utilizzato un materiale di altre marche.

Le regole generali sono:

- aumentare lo spessore del primo layer e la quantità di materiale estruso aiuta l'adesione del pezzo al piano di costruzione;

- impostare a 60°C la temperatura del piano per stampare con PLA;

- quando viene utilizzato il PVA come materiale di supporto è consigliato ridurre la velocità di movimento per questi ultimi al 40%.

E' sempre consigliabile utilizzare uno strato di primer che aiuta l'adesione per garantire l'ancoraggio dell'oggetto al piano di stampa.

# <span id="page-19-0"></span>**Interfaccia**

Nota: Dato che il firmware è soggetto ad aggiornamenti fate riferimento al display della macchina. Le schermate seguenti servono solamente a dare un'idea delle funzionalità principali.

#### *Schermata principale*

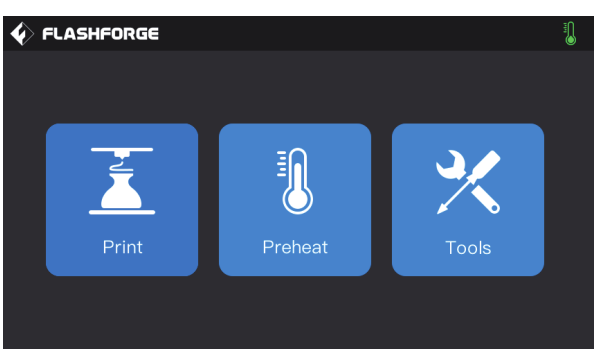

#### *Voce: Print*

Premere "Print" e selezionare il modello da stampare.

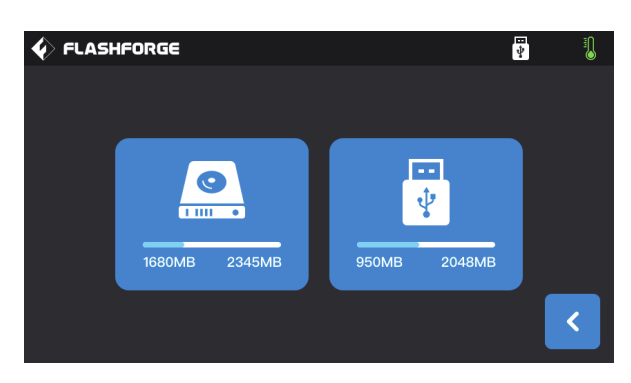

Selezionare il percorso di memorizzazione:

- 1. Memoria interna della stampante
- 2. Chiavetta USB collegata

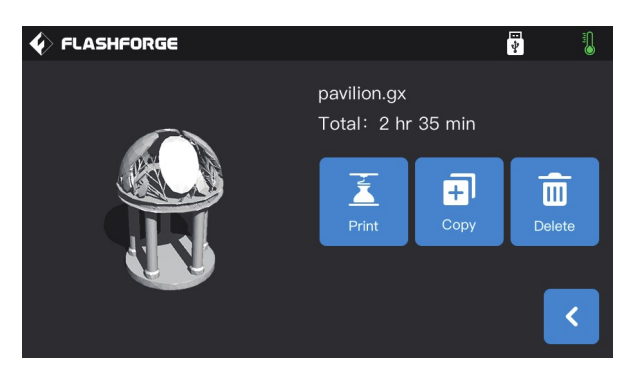

Selezionare il file dalla lista.

- 1. "Print": Stampa il file selezionato
- 2. "Copy": Copia il file dalla chiavetta USB alla
- memoria interna della macchina.
- 3. "Delete": Cancella il file selezionato

#### *Durante la stampa*

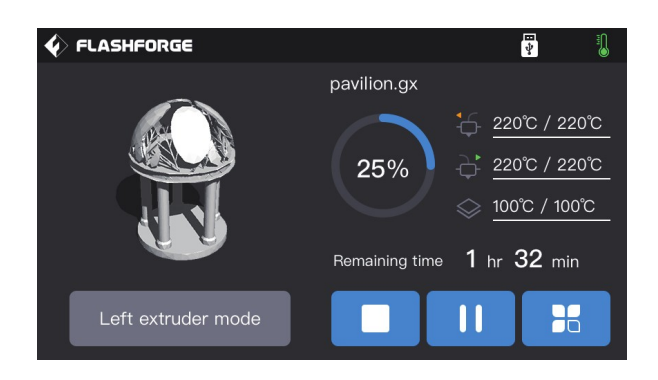

1."Stop": Interrompe la stampa in corso 2. "Pause"/"Start": Interrompe riprende 3. "More": Permette di visualizzare e modificare in tempo reale lo stato delle luci, del sensore filamento, la velocità e la compensazione dell'asse Z.

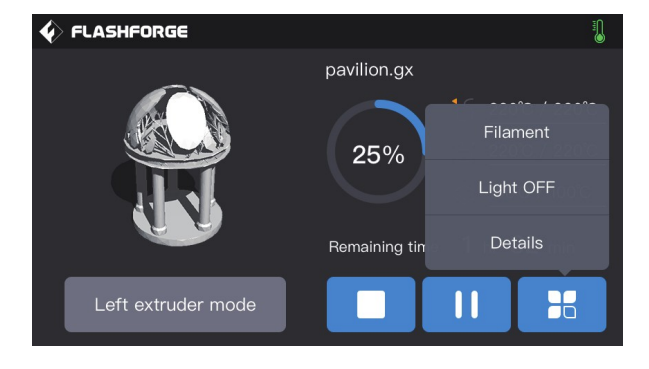

Selezionando la voce "Details" vengono visualizzate le opzioni disponibili.

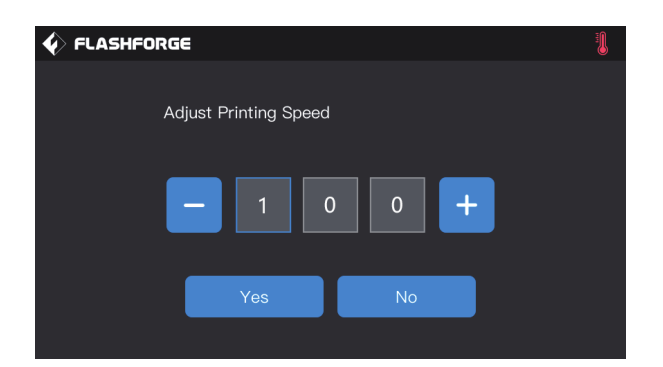

La modifica della velocità di stampa è in percentuale rispetto alla velocità riportata dal gcode.

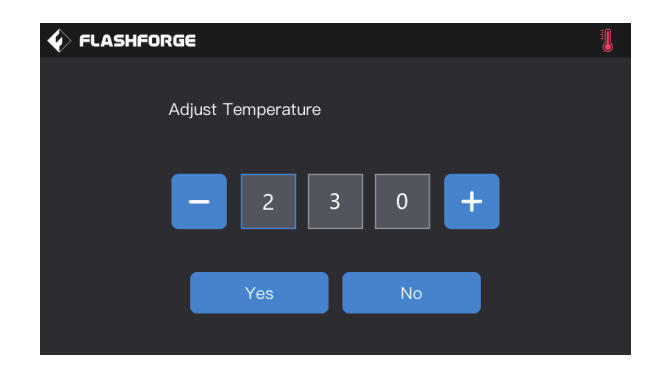

E' possibile modificare la temperatura di un estrusore cliccando nell'area dove viene visualizzata.

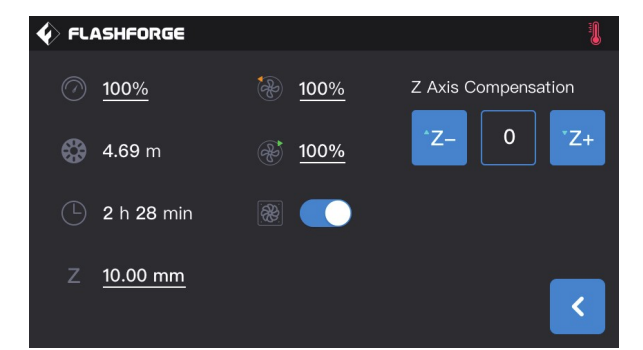

### *Voce: Tools*

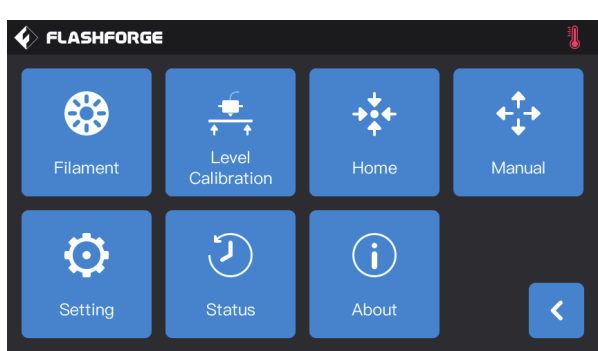

Nella sezione "Tools" si trovano le funzioni:

"Filament": operazioni di carico/scarico del filamento

- "Level Calibration": calibrazioni della macchina
- "Home": homeing degli assi
- "Manual": movimentazione manuale dei singoli assi
- "Settings": impostazioni della macchina
- "Status": stato in tempo reale
- "About": versione del firmware e dell'hardware della macchina

## **Voce: Settings**

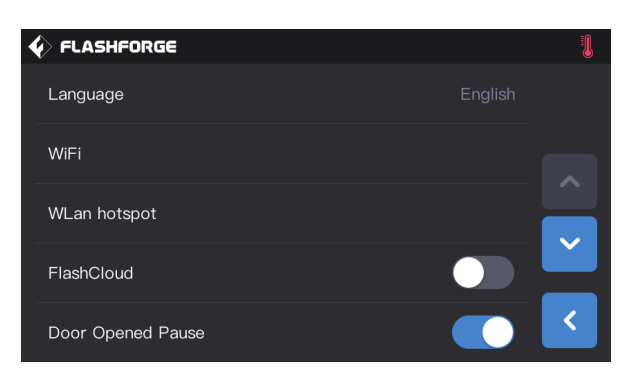

"Language": Impostazione della lingua dell'interfaccia

"Wifi": Accendere/spegnere la scheda di rete wireless

"Wlan hotspot": Impostazioni dei parametri della rete wireless per la connessione dei dispositivi

"Flashcloud": Abilitare/disabilitare la connessione al servizio cloud

"Door Opened Pause":

Abilitazione/disabilitazione della pausa all'apertura del pannello frontale.

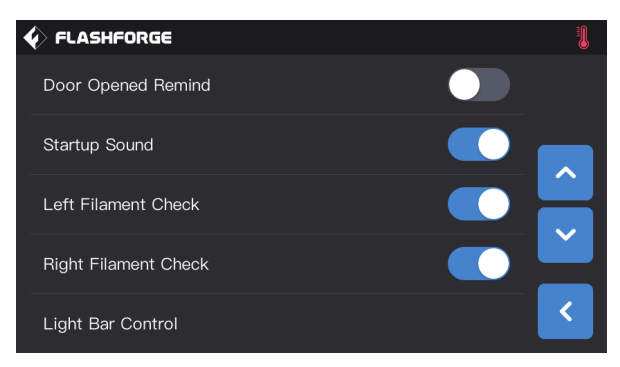

"Door Opened Reminder":

Abilitazione/disabilitazione dell'avviso di apertura del pannello frontale

"Startup sound": Abilitazione/disabilitazione del suono di accensione

"Left Filament Check": Accende/spegne il controllo presenza del filamento per l'estrusore sinistro

"Right Filament Check": Accende/spegne il controllo presenza del filamento per l'estrusore destro

"Light Bar Control": Accensione/spegnimento della striscia led interna alla macchina

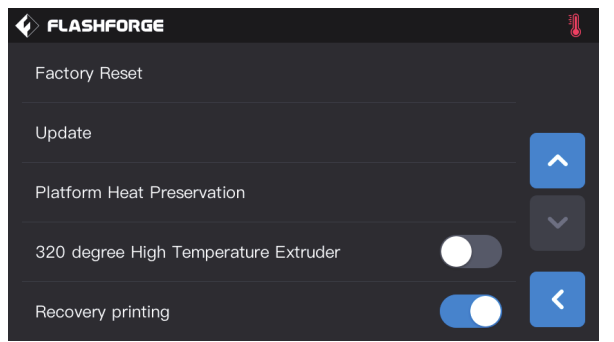

"Factory reset": Ripristino delle impostazioni di fabbrica

"Update": Aggiornamento del firware

"Platform Heat Prevention":

"320 degree High Temperature Extruder": Abilitazione dell'estrusore a 320°

"Recovery printing": Funzione di recupero di una stampa interrotta

# **Manutenzione**

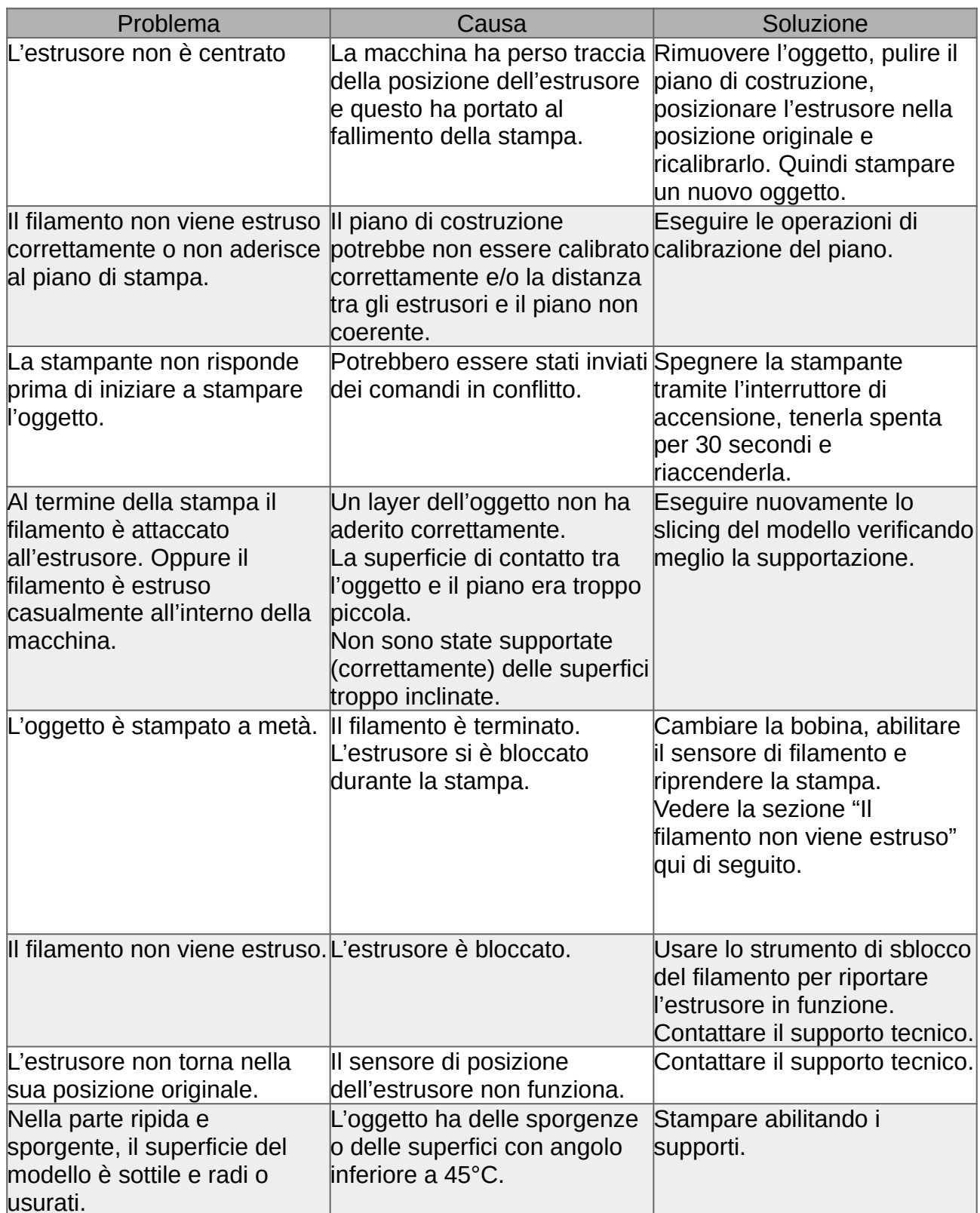

### <span id="page-24-1"></span>*Sbloccare l'estrusore*

1. Premere il pulsante *"Preheat"*, impostare la temperatura richiesta dal materiale quindi premere il bottone *"Return"*.

2. Nel menu "Tools" – "Filamenti" – [estrusore] premere il bottone "Load" e attendere che l'estrusore raggiunga la temperatura impostata. Quando viene richiesto di inserire il filamento inserire la punta dello strumento di sbloccaggio nell'ingresso superiore.

3. Spingere il blocco di materiale residuo verso il basso e farlo uscire dall'estrusore. Fare attenzione a non spingere troppo forte, nel caso non si riesca a far fuoriuscire il materiale potrebbe essere necessario sostituire l'estrusore o contattare il servizio di supporto.

#### <span id="page-24-0"></span>*Sostituire il blocco estrusore*

Eseguire tutte le operazioni dopo aver spento la stampante e staccato il cavo di alimentazione.

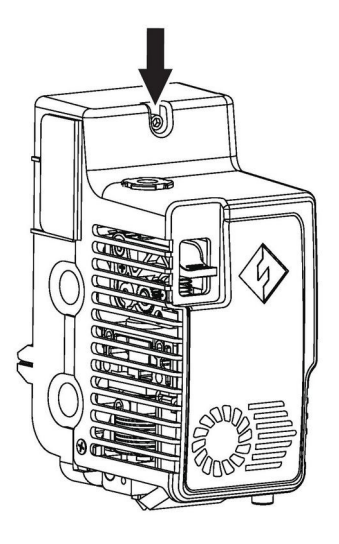

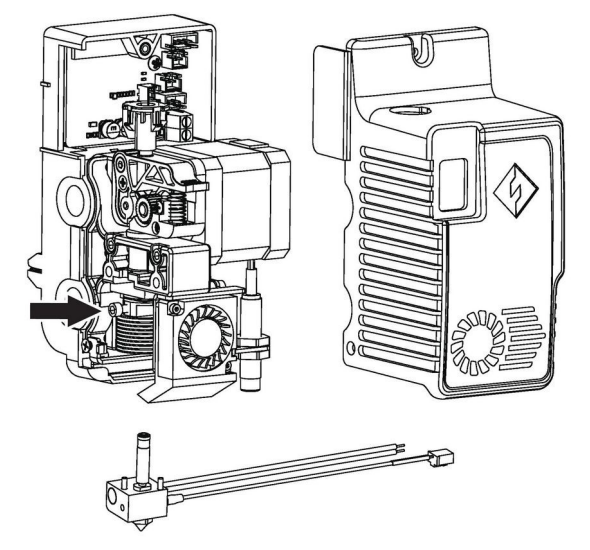

1. Svitare le viti utilizzando una chiave a brugola e rimuovere il coperchio dell'estrusore;

2. Svitare le viti indicate e togliere il cablaggio del ricaldatore e della termocoppia;

3. Sostituire il blocco estrusore con uno nuovo. Assicurarsi di spingere il blocco estrusore sul fondo in modo che non ci sia spazio tra il blocco e il fondo. Stringere le viti corrispondenti. Collegare i cablaggi al circuito dell'estrusore. Chiudere il coperchio e stringere le viti.

### <span id="page-25-1"></span>*Lamelle anti-goccia*

E' normale che le lamelle anti-goccia presentino dei graffi, anche per via dei test eseguiti prima della spedizione, i graffi possono aumentare all'aumentare del numero di stampe eseguite ma non hanno normalmente effetto sulla funzionalità. Nel caso dovesse essere necessario possono essere sostituite.

La distanza tra le lamelle e gli estrusori può essere corretta manualmente. Verificate sempre che gli estrusori siano a contatto con la lamella quando sono in funzione.

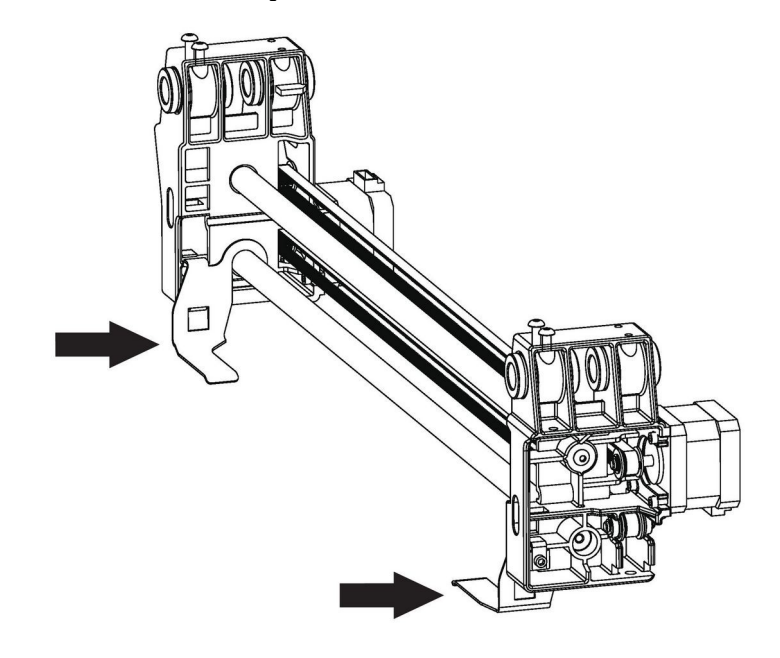

#### <span id="page-25-0"></span>*Uso e manutenzione giornaliera*

Quando la stampante non viene utilizzata deve essere messa al riparo dalla polvere chiudendo il pannello frontale e posizionando adeguatamente la calotta superiore.

Lubrificate la parte mobili regolarmente. Se la macchina viene utilizzata frequentemente oltre alla lubrificazione mettere del grasso sulle parti mobili almeno una volta ogni 3 mesi; le stesse operazioni (lubrificazione e ingrassaggio) devono essere fatte nel caso in cui non venga usata per molto tempo, almeno una volta ogni 6 mesi.

Dopo ogni stampa ripulire accuratamente la stampante, specialmente la l'area di costruzione avendo l'accortezza di togliere tutti i residui in modo da mantenere pulita l'area sottostante che contiene l'elettronica.

Il piano di costruzione adesivo, build tape, è un consumabile; quando la sua adesione al piano sottostante non è più ferma o se è troppo danneggiato deve essere sostituito con uno nuovo in modo da garantire la riuscita degli oggetti.

E' sempre consigliato piazzare il modello da costruire al centro del piano di stampa utilizzando le funzionalità del software di slicing.

E' consigliato utilizzare i supporti per costruire oggetti che abbiano superfici con angoli inferiori a 45°.

# <span id="page-26-1"></span>**Assistenza**

Il reparto di assistenza post-vendita di Sharebot è a vostra disposizione per aiutarvi a risolvere qualunque problema doveste incontrare durante l'utilizzo della stampante.

Potete contattarci in qualunque momento utilizzando l'indirizzo e-mail sotto riportato. Sarete ricontattati dal nostro personale specializzato entro il termine di 3 giorni lavorativi.

**Nota: Alternando filamenti di materiali differenti può capitare che alcune impurità rimangano all'interno dell'estrusore, causando a volte l'intasamento dell'ugello di stampa.**

**Questo problema può essere facilmente risolto effettuando la procedura di pulizia dell'ugello, come descritto all'interno del manuale. Se doveste riscontrare questo tipo di problema, vi invitiamo ad effettuare la pulizia dell'ugello prima di contattare l'assistenza tecnica.**

Se doveste incontrare difficoltà nell'eseguire la procedura o se il problema dovesse persistere, potete contattarci per assistenza.

#### **Come contattare l'assistenza?**

Via email a [support@sharebot.it](mailto:support@sharebot.it)

**Attenzione: Nel contattare l'assistenza tecnica, vi invitiamo a specificare sempre nell'oggetto dell'email il numero seriale della macchina per cui state effettuando la richiesta (codice a barre sul retro della stampante, come da esempio sotto riportato).**

Vi preghiamo di comunicare in maniera esaustiva e dettagliata il problema riscontrato, allegando i file necessari a comprendere la situazione: foto, stl e gcode utilizzati.

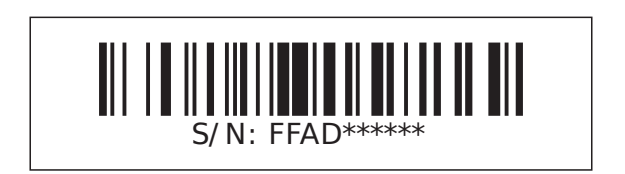

### <span id="page-26-0"></span>**Parti di ricambio**

Tutte le parti in movimento della macchina sono escluse da garanzia in quanto soggette alla normale usura da funzionamento.

Rientrano nella garanzia e vengono sostituite le parti con evidenti difetti di fabbricazione o di assemblaggio.

I pezzi di ricambio, come da normativa, sono disponibili per 5 anni a partire dalla data di immissione sul mercato della macchina.

Per ogni esigenza di pezzi di ricambio contattare la rete dei Centri Autorizzati Sharebot o utilizzare il form dedicato sul sito [sharebot.it](http://www.sharebot.it/).

## <span id="page-27-0"></span>**Imballaggio**

L'imballo originale va conservato per tutta la durata della garanzia. Macchine prive dell'imballaggio originale potrebbero essere danneggiate durante il trasporto nel caso dovessero rientrare, è quindi facoltà dell'assistenza tecnica accettare o meno le spedizione all'atto della ricezione.